# SKAPA EVENEMANG OCH EVENEMANGSLISTA

*Denna skriftliga guide är skapad 17.2.2022. Förändringar kan ha gjorts i verktyget sen guiden skapades.*

## Innehåll

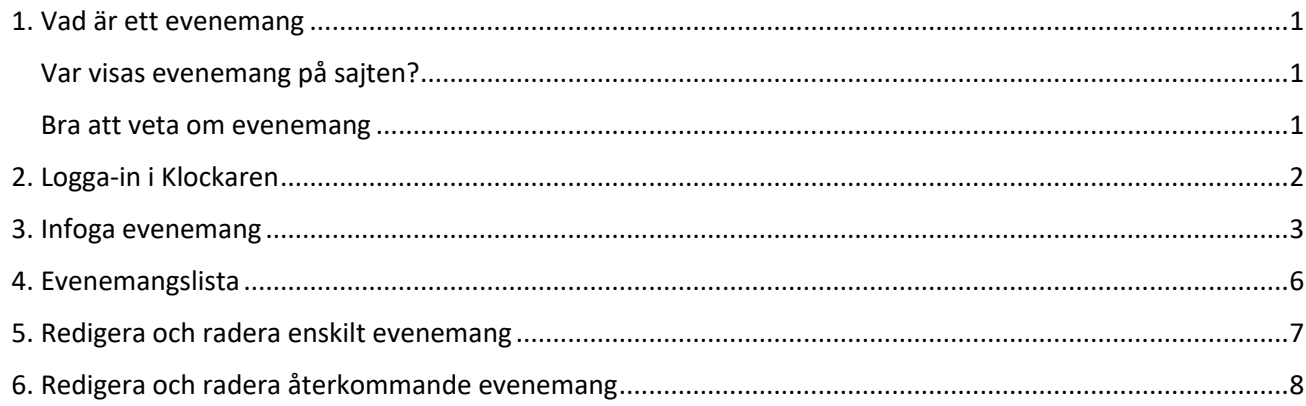

## <span id="page-0-0"></span>1. Vad är ett evenemang

Församlingens evenemang är en benämning för det som händer i församlingen, såsom gudstjänster, andakter, samlingar, möten, konserter och grupper mm.

Evenemang kan:

- vara en samling som pågår några timmar, en gång.
- vara något som pågår flera dagar, t ex läger.
- Något som återkommer varje vecka eller varannan vecka på bestämd veckodag.

Skriv tydligt ut för vem varje evenemang är tänkt och var det hålls. Tänk på att folk som inte är så inkomna i vad kyrkan sysslar med söker evenemang, speciellt i jultider.

### <span id="page-0-1"></span>Var visas evenemang på sajten?

De evenemang som ligger närmast i tid är synliga på sajtens framsida.

Alla evenemang och en sökfunktion finns i huvudmenyn under EVENEMANG.

Flera sidmodeller har evenemangslistor där man kan välja att utvalda delar av församlingens evenemang visas.

Evenemangslista finns i följande sidmodeller:

- 1.12, 1.13, 1.14
- 2.01, 2.08, 2.09, 2.10, 2.11
- 3.01, 3.07

### <span id="page-0-2"></span>Bra att veta om evenemang

Om församlingen tagit i bruk gränssnitt för överföring av evenemang till Klockaren från Katrina eller Prime ska du infoga och redigera evenemang i Katrina eller Prime.

Du kan skapa en wordfil av infogade evenemang.

Ett evenemang finns synligt kvar på sajten 30 minuter efter starten. Det underlättar för deltagare att hitta strömningslänk och info som finns i evenemanget.

## <span id="page-1-0"></span>2. Logga-in i Klockaren

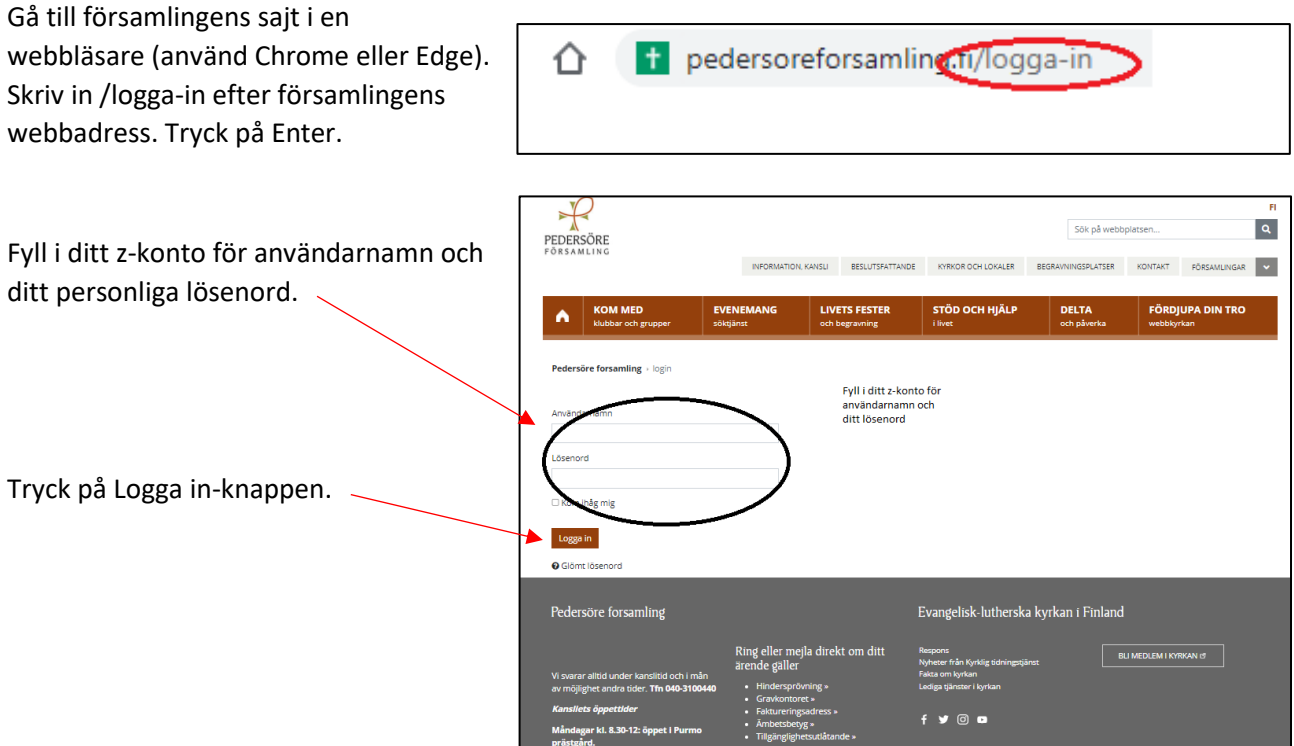

Nytt för redaktören-fönster visas. Här kan du läsa om aktuella uppdateringar. Rutan klickas bort i övre högra hörnet.

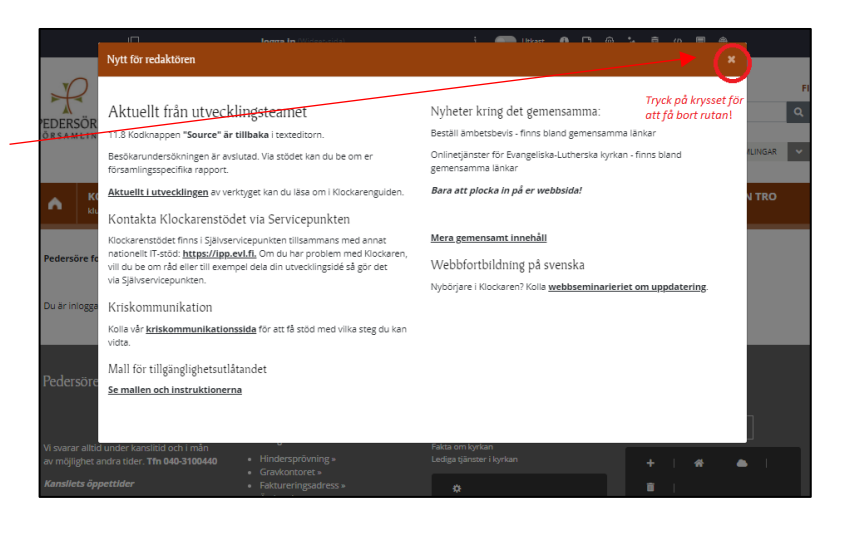

Om den vänstra menyn är öppen kan den döljas eller öppnas genom att klicka i den övre balken.

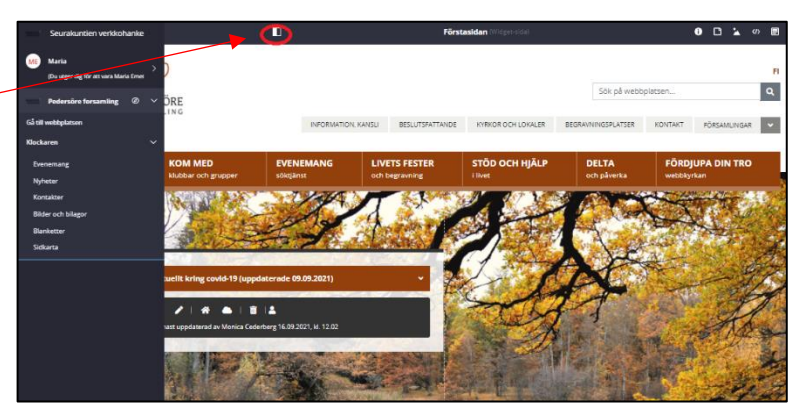

## <span id="page-2-0"></span>3. Infoga evenemang

Gå till vänstra menyn, välj evenemang. Gå till webbplatsen Klockaren Evenemang Nyheter Kontakter **Bilder och bilagor** Blanketter Sidkarta Bloggar Evenemang Ŧ. Ett nytt fönster öppnas. Tryck här på 'Lägg till ale des nmande eller flera dagar långt evenemans **Sökord** evenemang'. Lägg till evenemang Fr.o.n  $\blacksquare$  $T.o.m$ <sup>●</sup> Visa de<br>arrangör omangor<br>O Visa de ex<br>arrangör O Visa bara<br>som arrang .<br>Arrangör  $+$  Församlingar Evenemaneskategori  $+$  Evenemangskategorier Sök Töm Skapa en Wordfil Ett nytt fönster öppnas med uppgifter om evenemanget. Fyll i. Evenemang ł Fält märkta med (\*) är obligatoriska. LÄGG TILL ETT NYTT EVENEMANG Fält märkta med (\*) är obligatoriska **Evenemangets namn\*** Evenemangets namn, plats och beskrivning Evenemangets namn **Evenemangstyp\*** Evenemangstyp\* Vanligt evenemany Tryck på rullgardinen. Du välja mellan: Lokal  $+$  Lokal - Vanligt evenemang Annan än församlingens lokal - Strömmat evenemang Ingress\* - Hybridevenemang Kort beskr<br>beskrivnin **Lokal** ingen) ing ay evenemanget mation här. Sussa nå: för vam? var!? varför delta? korto **Ingress\***  $I \quad \underline{\mathsf{U}} \quad \underline{\mathsf{G}} \quad \left[ \begin{array}{cccc} \mathsf{x}_k & \mathsf{x}^k & \end{array} \right| \; \mathsf{I}_\mathsf{x} \; \left| \begin{array}{c} \underline{\mathsf{E}} & \underline{\mathsf{H}} & \underline{\mathsf{H}} & \underline{\mathsf{H}} \end{array} \right| \; \underline{\mathsf{H}} \quad \underline{\mathsf{H}} \; \left| \begin{array}{ccc} \underline{\mathsf{H}} & \underline{\mathsf{H}} & \underline{\mathsf{H}} \end{array} \right.$ 

 $\theta$   $\theta$   $\theta$   $\theta$   $\theta$   $\theta$ 

※ G ロ | G | B | B | ち ぐ | Q | 臨 | <> source | språk

stilar

**Beskrivning av evenemanget\***

 $HJdip$   $ALt+0$ 

### **Länk för mera information**

Fyll i om det finns mera information på någon webbsida.

- En beskrivning vart länken leder.
- Länkens url-adress.

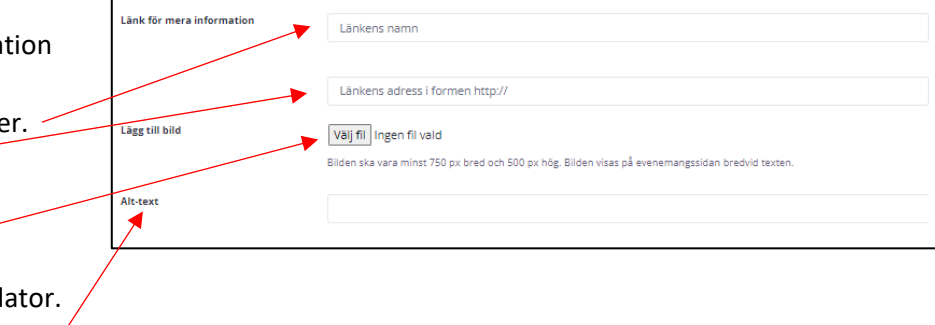

### **Lägg till en bild**

Tryck här på 'Välj fil'.

Du förs då till filer på din egen dator. Klicka på den bild du vill lägga till. Alt-texten som beskriver bilden är obligatorisk.

### **Tidpunkt för evenemanget\***

I rullgardinsmenyn kan du välja mellan två alternativ:

1) enskilt evenemang eller

2) återkommande evenemang:

#### 1) Enskilt evenemang:

Fyll i uppgifter om datum och starttid. När du har ett evenemang som pågår flera dagar kryssa i rutan för 'evenemang som varar i flera dagar'.

2) Återkommande evenemang: Fyll i datum när upprepningen börjar och slutar samt tid.

Kryssa för vilken dag evenemanget återkommer.

Kryssa för om evenemanget återkommer varannan vecka.

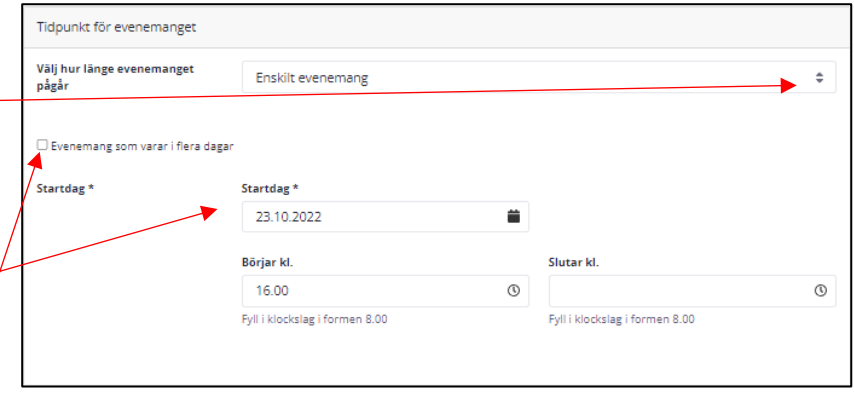

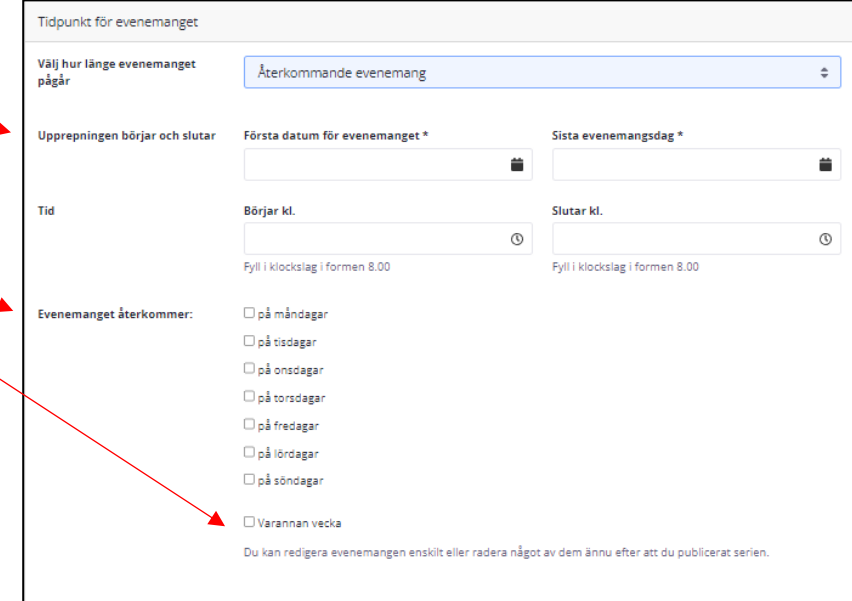

### **Arrangör**

Du kan välja olika möjligheter : 1) Fyll inte i något alls och då fram kommer inget om arrangör. 2) I en samfällighet kan du välja annan församling som arrangör. Klicka på plus -tecknet och välj . 3) Kryssa för om alla i samfälligheten är arrangörer . 4) Fyll i om någon annan än församlingen är arrangör .

### **Mera information om evenemanget**

Kryssa i om du vill använda funktionen för förhandsanmälan.

*Före du tar i bruk denna funktion bör du skapa en anmälningsblankett i Klockaren. Se Klockarenguiden för instruktioner hur göra den blanketten.*

Evenemanget arkiveras automatiskt efter 30 dagar. Om du inte vill att det arkiveras ska du kryssa här.

Om evenemanget inhibera s kryssa för här. Då visas texten INHIBERAT på alla ställen där evenemanget visas på sajten.

Kontaktperson väljer du genom att klicka på plus -tecknet

### **Kategori \***

Valet av kategori är obligatoriskt. Välj ett eller flera.

*Om du väljer kategorin Stöd och hjälp kommer evenemanget att lyftas fram i den evenemangsportlett som finns på sidan Stöd och hjälp i livet som finns i huvudmenyn.*

### **Nyckelord**

Nyckelord kan du fylla i om du vill skapa en evenemangslista för en speciell typ av evenemang, t ex jul.

Tryck på välj för att få en lista på alla nyckelord som skapats på er sajt. Kryssa för det nyckelord du vill ha och spara.

Om du vill infoga ett nytt nyckelord, skriv ordet på raden och tryck på lägg *Använd enkla ord. Använd inte specialmärken och siffror i nyckelorden.*

**Tryck här på 'publicera evenemanget**

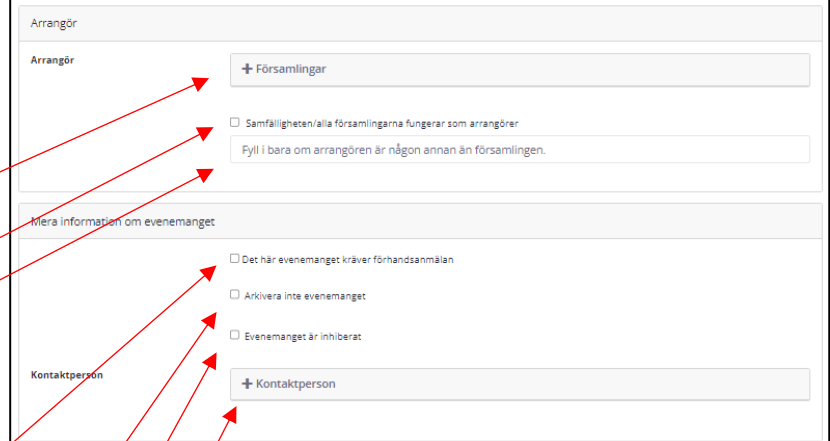

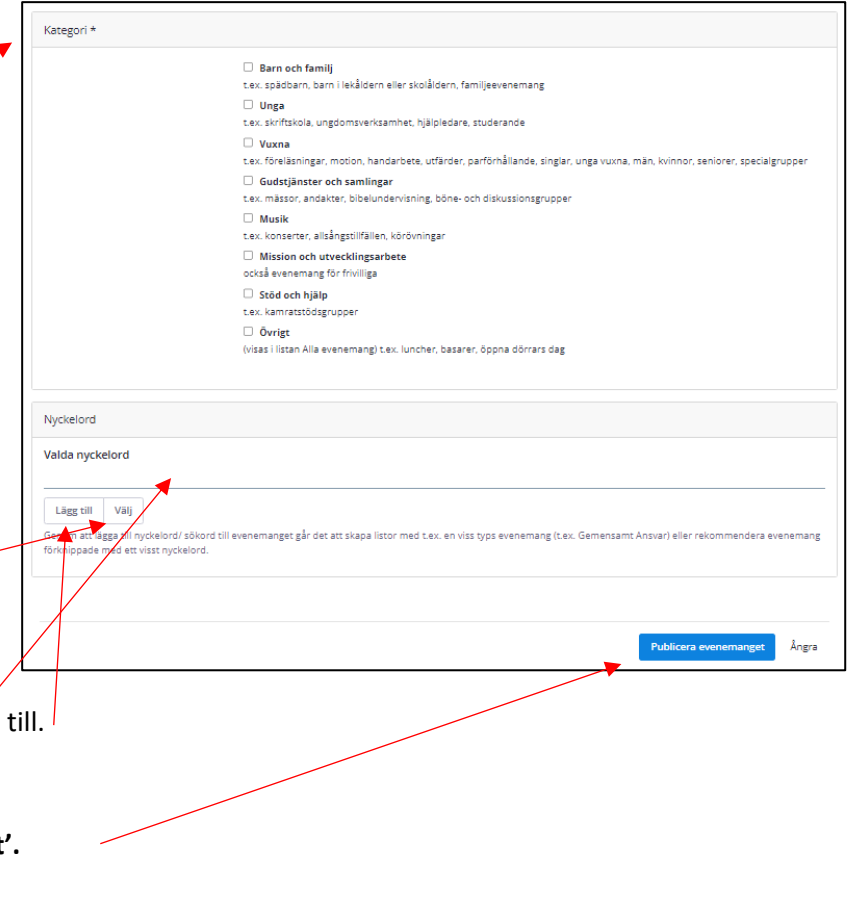

## <span id="page-5-0"></span>4. Evenemangslista

I en evenemangslista kan du välja att utvalda delar av församlingens evenemang visas. Du kan välja utgående från församling, kategori eller nyckelord. Evenemangslistor finns på flera olika sidmodeller.

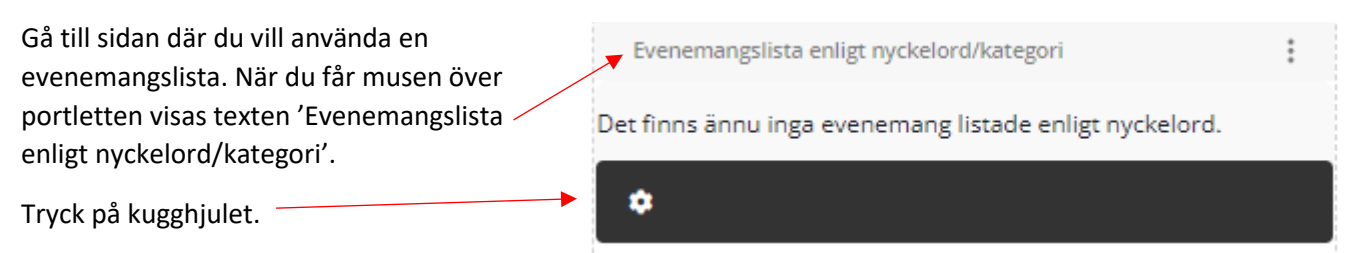

#### I det fönster som visas skapar du

inställningar och filter för vilka evenemang som ska finnas med i evenemangslistan.

#### **Församlingar**

Välj inte något!

#### **Evenemangskategorier**

Tryck på plus-tecknet. Välj kategori genom att markera och tryck på knappen 'flytta'.

#### **Lokal**

Välj inte i onödan. Det är alltså OCH, inte ELLER, som gäller.

#### **Nyckelord**

Om du vill att ett nyckelord ska definiera vilka evenemang som visas, så ska du välja dem här. Lägg alltså till samma nyckelord som du lagt till i evenemanget. Tryck på knappen 'Välj' och kryssa för i listan.

#### **Antal evenemang som ska synas**

Genom att trycka på pilen i rullgardinsmenyn kan du välja hur många evenemang som visas på samma gång.

Kryssa för här om du vill att tidigare evenemang ska visas.

Definiera från vilken tidsperiod evenemang ska visas. Det är ok att bara välja start- eller slutdatumet.

Du kan välja en rubrik och ingress som visas överst i evenemangslistan.

Välj stil för evenemangslistan:

- Kryssa för bred eller smal.
- Kryssa för om du vill visa symbol för kategori
- Kryssa för om du vill att evenemangets bild visas.

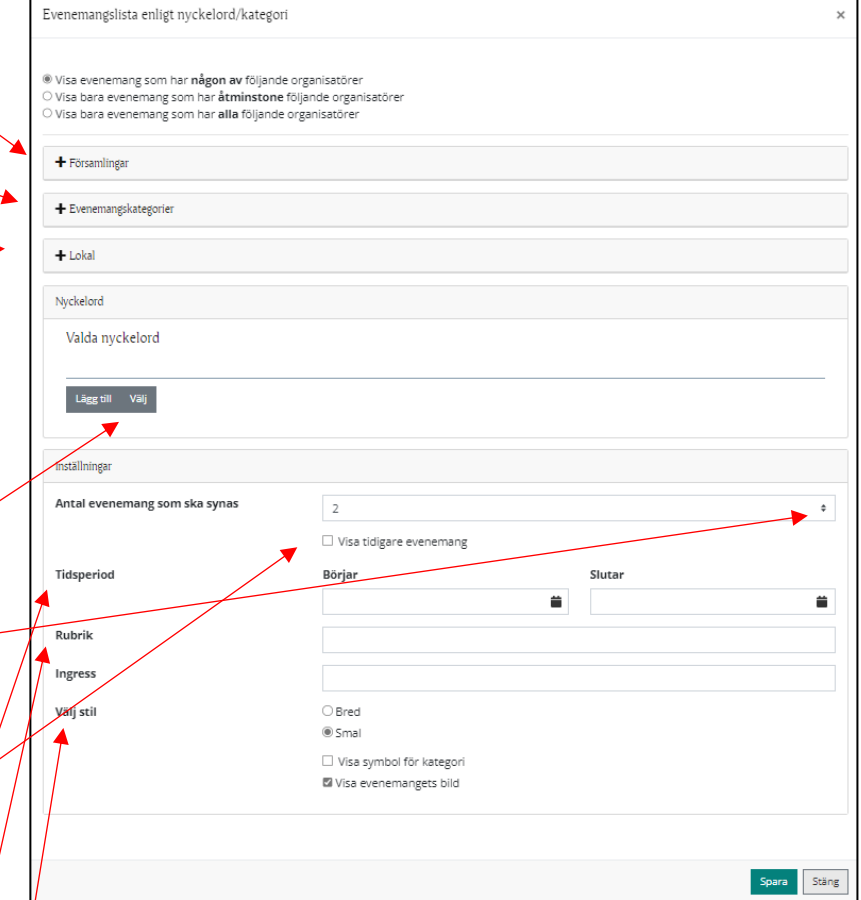

<span id="page-6-0"></span>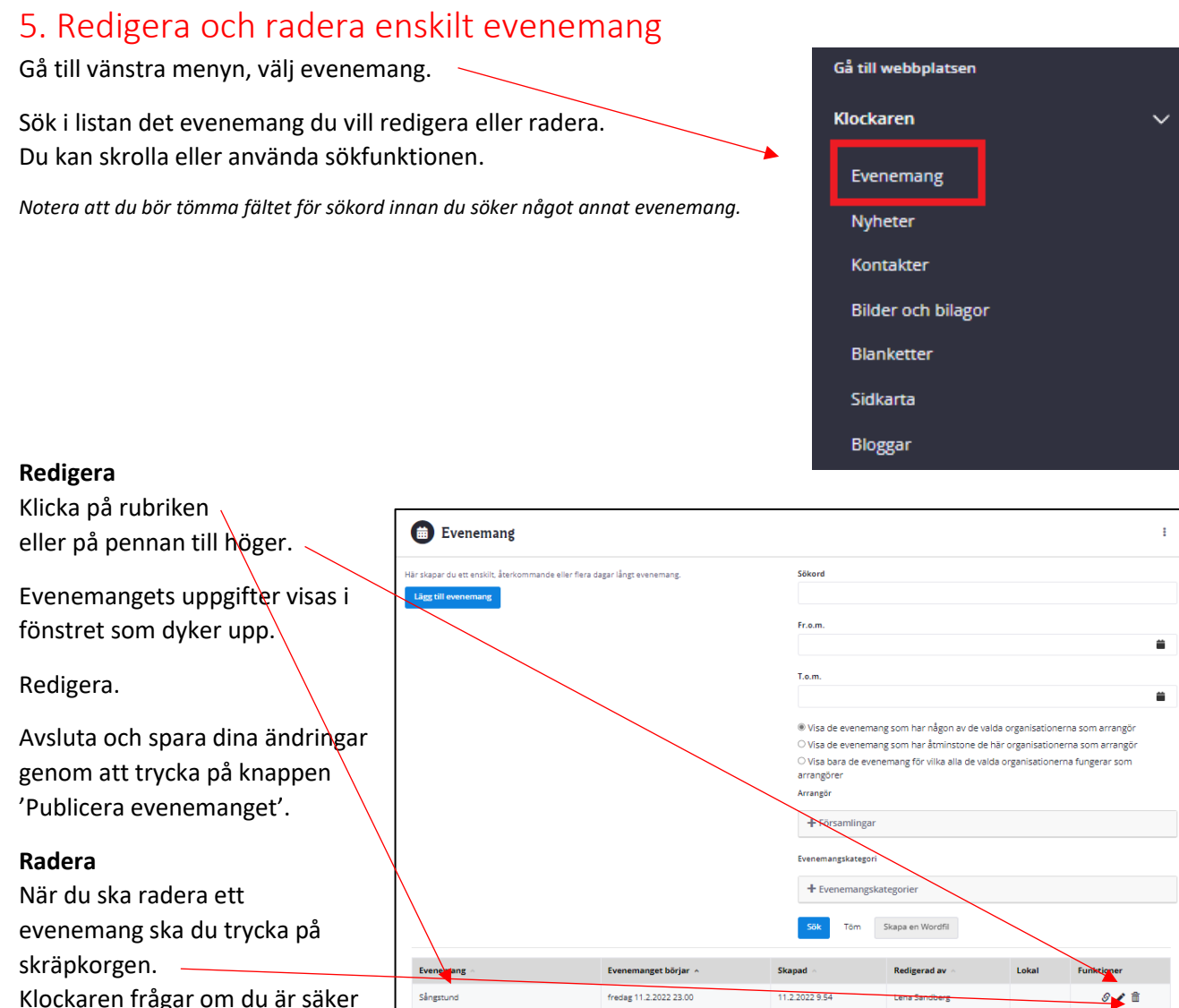

Klockaren frågar om du är säker att du vill radera evenemanget. Klicka OK.

## <span id="page-7-0"></span>6. Redigera och radera återkommande evenemang

Gå till vänstra menyn, välj evenemang.

*Notera att du bör tömma fältet för sökord innan du söker något annat evenemang*

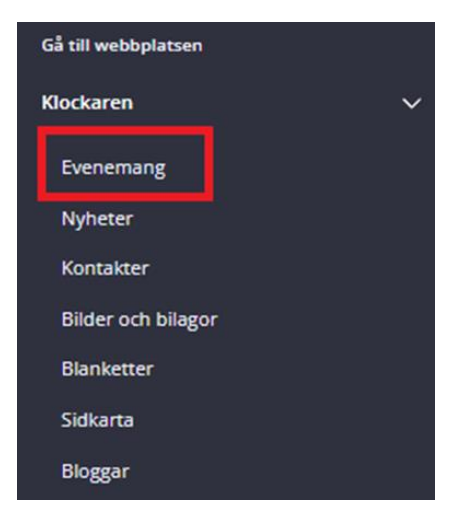

**Redigera**

Sök i listan den serie av återkommande evenemang du vill redigera. Du kan skrolla eller använda sökfunktionen.

Klicka på plus-tecknet som finns längst till höger.

tisdag 28.9.2021 27.9.2021 Listan för de återkommande Kyrkokör Kyrkan Lena Sandberg 4 19.00 11.12 evenemang öppnas. Tryck på pennan för det 27.9.2021 tisdag 28.9.2021 Kyrkokör Lena Sandberg Kyrkan  $\frac{1}{2}$ evenemang du vill redigera. 19.00  $11.12$ Redigera. Infoga evenemanget i en evenemangsserie **面** Ta bort alla Kom ihåg att spara. Evenemang Evenemanget börjar **Funktioner Radera** Om du vill radera ett enskilt av J Kyrkokör tisdag 28.9.2021 19.00 Ŝ dessa återkommande  $\Box$  $\mathcal{S}$ Kyrkokör tisdag 5.10.2021 19.00 evenemang ska du kryssa för i rutan framför evenemanget  $\Box$ Kyrkokör  $\mathscr{S}$ tisdag 12.10.2021 19.00 och sen klicka på skräpkorgen  $\hfill \square$  $\mathcal{S}$ Kyrkokör tisdag 19.10.2021 19.00 uppe som säger 'Ta bort de valda'.  $\Box$  $\mathcal{S}$ Kyrkokör tisdag 26.10.2021 19.00 Om du vill radera hela serien  $\hfill \square$ Kyrkokör tisdag 2.11.2021 19.00  $\mathcal{S}$ av återkommande evenemang  $\hfill \square$  $\mathcal{S}$ Kyrkokör tisdag 9.11.2021 19.00 ska du klicka på skräpkorgen  $\hfill \square$  $\mathcal{S}$ här.Kyrkokör tisdag 16.11.2021 19.00  $\hfill \square$ Kyrkokör tisdag 23.11.2021 19.00  $\mathcal{S}$